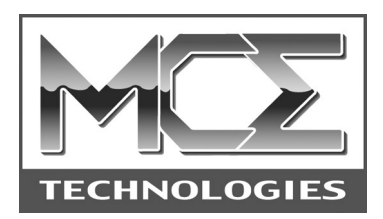

# **Transport Pro** FireWire and USB 2.0 Portable Hard Drive Kit **Installation Guide**

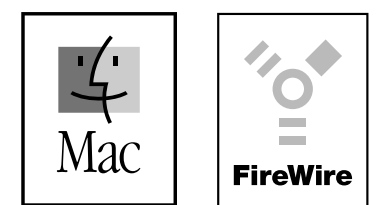

http://www.mcetech.com

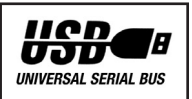

Thank you for purchasing a new MCE Transport Pro FireWire/ USB Portable Hard Drive Kit! We at MCE are sure that your new device will enrich your PowerBook computing experience.

As you are probably aware, the installation procedure involved with the Transport Pro FireWire/USB Do-It-Yourself Kit is a delicate process and, if not performed properly, could cause damage to your hard drive or PowerBook. MCE strongly recommends that the installation be performed by a trained technician. These installation instructions are given for those who understand these risks and are confident in their technical skills. If performed carefully and patiently, these instructions will guide you step-by-step through a successful assembly of your new Transport Pro Kit.

If any difficulty is encountered during the installation procedure, you may receive technical assistance from an MCE technician by telephone at  $(949)458-0800$  or by sending an email to support@mcetech.com.

**!**

**Note:** If you are installing your PowerBook's original internal hard drive into the Transport Drive Kit and have Password Protection enabled on the drive or any volume on it, you must disable Password Protection *before* removing the drive from your PowerBook.

#### **Preparing to Assemble the Transport Kit**

#### *List of Items*

Your Transport Pro FireWire/USB Portable Hard Drive Kit should include the following components:

(1) Transport Pro FireWire/USB Hard Drive Kit enclosure

- (1) FireWire cable
- (1) USB cable
- (1) Hard Disk Speed Tools FireWire driver software
- (1) AC adapter
- (4) 4mm metric screws (inside the enclosure)
- (4) 1cm tapping screws (inside the enclosure)
- (1) MCE mini combo screwdriver

#### **Assembling the Transport Pro Kit**

You will need a 2.5" IDE hard drive and a little patience to com plete this installation.

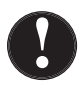

**Caution:** Electro-Static Discharge (ESD) can easily damage electronic components. Before proceeding, ensure that you are discharged of static electricity by touching a grounded metal object or by using the provided disposable grounding wrist strap according to its instructions.

**Step 1:** Place the hard drive and Kit materials on a table or other dry, flat work area. Orient the enclosure such that its ports are facing to your right.

**Step 2:** If you have not already done so, lift the top cover of the enclosure off of the base (they are not permanently attached yet) and place it nearby. Remove the small bag of screws from inside the enclosure and lay them aside.

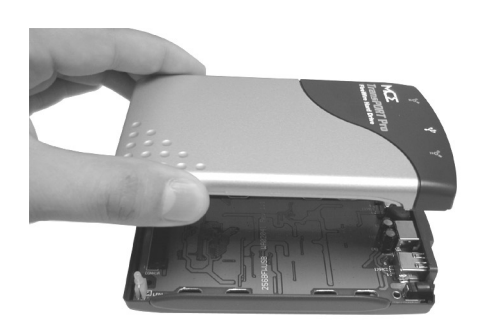

**! Note:** The faceplate surrounding the Transport Pro's FireWire/USB ports is removable and may come out of its slot. If so, simply remember to put it back before replacing the enclosure's top cover later.

**Step 3:** Holding the enclosure base with your right hand, grasp the long black connector (labeled CONN1A in small white letters) with your left hand and lift the left side of the green Printed Circuit Board (PCB) up slightly and then to the left until it comes away from the base. You may need to wiggle the PCB gently to detach the FireWire/USB ports from the port faceplate.

**Step 4:** Lay the enclosure base aside and gently lay the PCB in front of you.

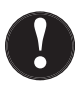

**Caution:** In the upcoming steps, be VERY gentle with the Transport Pro PCB. Be careful not to touch the electronic components it contains on its underside.

**Step 5:** Examine the connector pins of your hard drive and notice that the drive has two distinct groups of pins. The first group (Group A) has  $2$  rows of  $22$  contiguous pins (one pin in the bottom row will be missing). The second group (Group B) consists of 4 pins, which are separated from the other group by a noticeable gap.

**Hard Drive Pins Group A Group B**

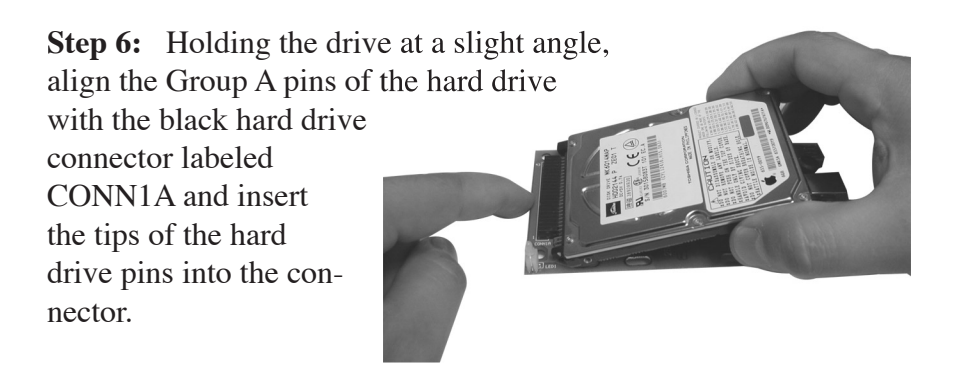

**Step 7:** Once the tips of the hard drive pins are inserted, you can lay the drive down onto the PCB. Holding the left end of the PCB with your left hand,

carefully but firmly push the hard drive to the left with your right thumb and index finger to completely insert the hard drive pins into the connector.

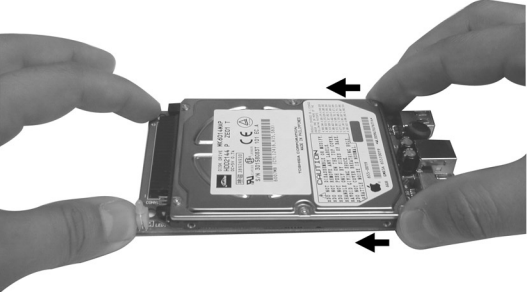

**Step 8:** Making sure that the hard drive does not fall, turn the PCB/hard drive assembly over and secure the drive to the PCB. Screw the four short metric screws provided into either the four outer screw slots or the four inner slots, depending on the drive installed.

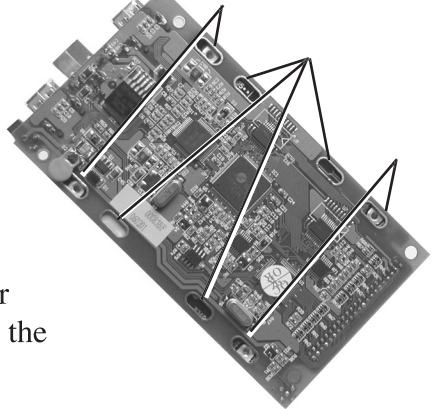

**Step 9:** Be sure the FireWire/USB port faceplate is properly set into the Transport Pro enclosure base.

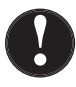

**Note:** If you need to slip the faceplate back in, be sure that the lip at the bottom of the faceplate fits into the slotted groove in the enclosure base. The side of the faceplate facing outward should be flush with the base.

**Step 10:** Carefully lay the PCB/hard drive assembly (hard drive facing up) into the Transport Pro base by first inserting the

FireWire/USB ports into the faceplate and then gently lowering the other side of the PCB. Make sure that the two circular slots in the PCB on either side of the long black connector labeled CONN1A fit perfectly over two posts in the base of the Transport Pro.

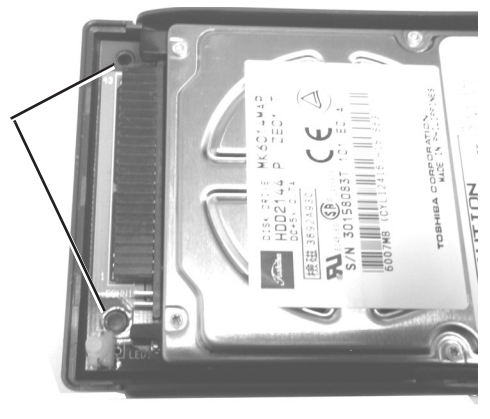

**Step 11:** Lower the top cover of the Transport Pro onto the enclosure base, aligning the two halves for a proper fit.

**Step 12:** Carefully turn the entire unit over and use the four 1cm tapping screws to secure the two enclosure halves together. Be careful not to over-tighten the screws.

Your Transport Pro FireWire/USB Portable Drive is now ready for use. Please refer to the User's Guide for information on operation of the drive.

#### **Troubleshooting**

#### *The power/activity LED does not light up when power is supplied to the drive.*

• This is usually due to either the FireWire cable not being con nected properly while operating in FireWire mode, or the AC adapter not being properly connected while operating in USB mode. Disconnect the relevant cable and reconnect it ensuring that it is securely seated into its connector at both ends of the cable.

#### *The hard drive mechanism does not spin when powered by either the FireWire bus or AC power.*

- This is usually due to either the FireWire cable not being con nected properly while operating in FireWire mode, or the AC adapter not being properly connected while operating in USB mode. Disconnect the relevant cable and reconnect it ensuring that it is securely seated into its connector at both ends of the cable.
- The hard drive may be improperly connected to the PCB drive connector. Check to ensure that the drive is secured properly by disconnecting it and then reconnecting to the drive connector on the PCB, making sure that the Group B pins are NOT connected, but are left completely exposed (Step 5 on page 3).

If you have exhausted all of the troubleshooting recommendations outlined here and still have not resolved the problem, you may receive technical assistance by calling (949)458-0800 or by sending an email to support@mcetech.com. Please provide the

following information:

- Your name
- Invoice number
- Date of the invoice
- MCE part number
- PowerBook model
- Mac OS version number
- Description of the problem, including any relevant error messages

Since technical assistance representatives do not have access to invoice information, it is necessary that you have this information with you when contacting them.

**MCE Technologies, LLC Irvine, California, USA**

**Technical Support (949)458-0800 support@mcetech.com**

#### **Sales (800)500-0622 sales@mcetech.com**

#### **http://www.mcetech.com**

Copyright © 2001 MCE Technologies, LLC. All rights reserved.

MCE, the MCE logo, and Transport Pro are trademarks of MCE Technologies, LLC.

Apple, Mac, the Mac OS logo, Macintosh, PowerBook, iBook, and Drive Setup are trademarks of Apple Computer, Inc. registered in the U.S. and other countries.

Products and company names are trademarks of their respective com panies, and are mentioned for informational purposes only and constitute neither an endorsement nor a recommendation.

Every effort has been made to ensure that the information in this manual is accurate. MCE Technologies, LLC is not responsible for printing or clerical errors. Information in this document is subject to change without notice and does not represent a commitment on the part of MCE Technologies, LLC.